## VUCASAL | Sistema de Bibliotecas

#### Tutorial de ingreso: El Derecho

1-Ingresar al catálogo, luego desde Recursos Digitales, seleccionar "La Biblioteca en Casa":

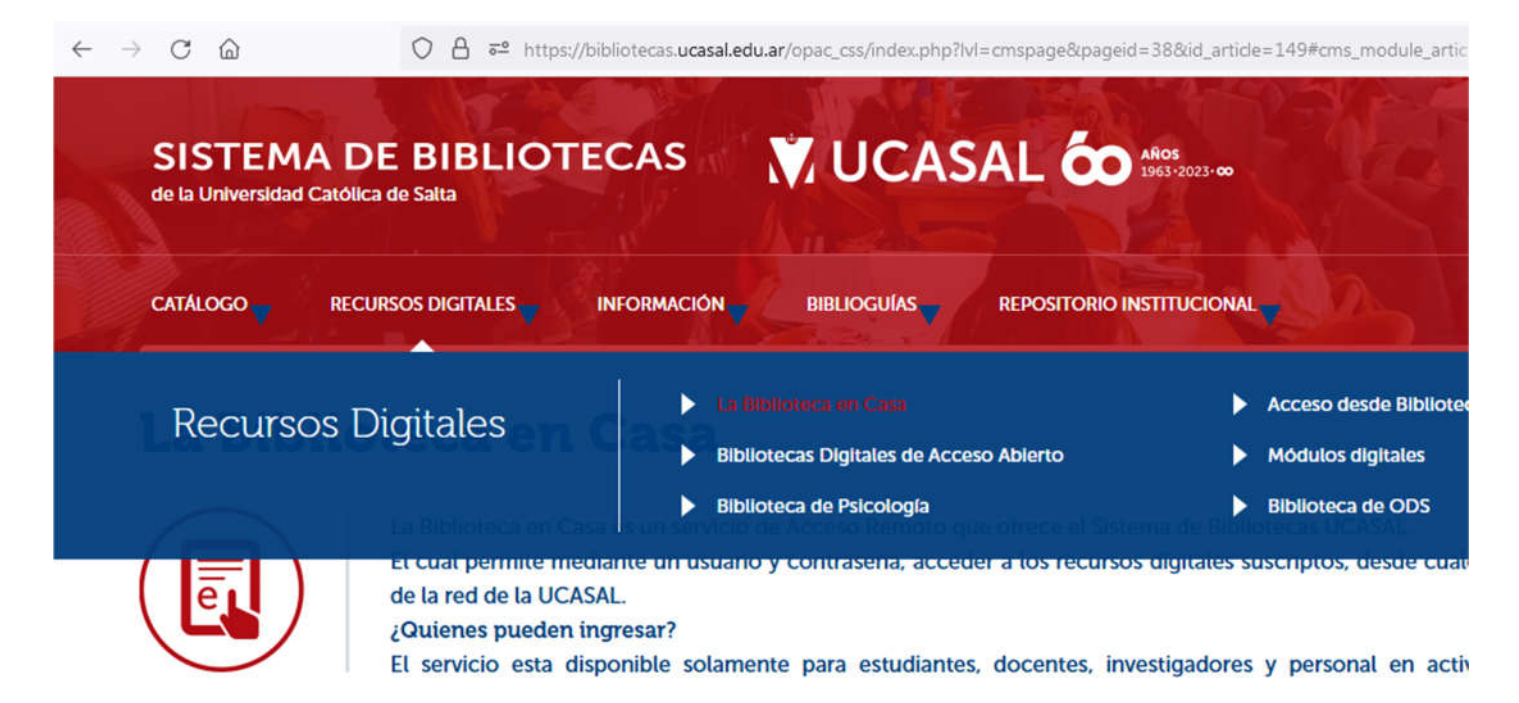

2-Buscar en el listado de recursos las Bases de datos, y luego hacer clic sobre "Ver formulario":

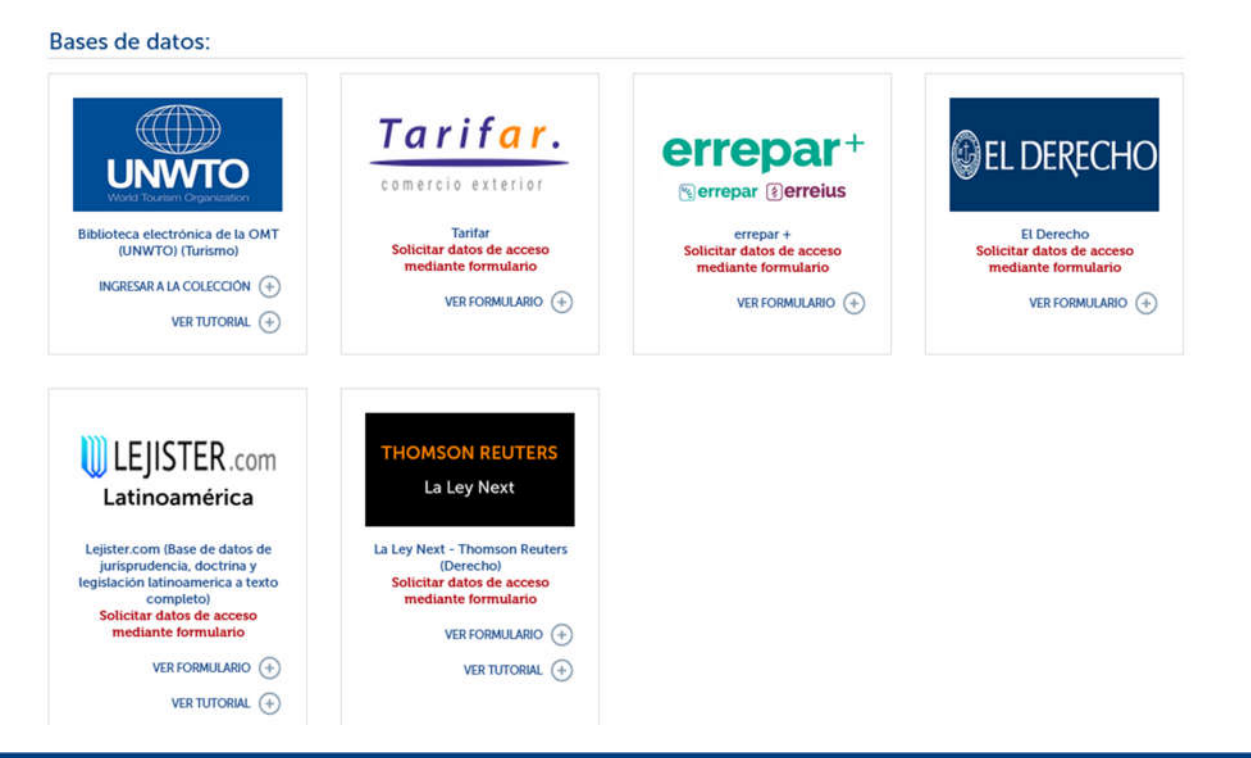

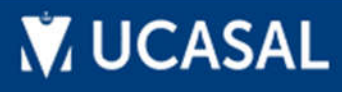

## VUCASAL | Sistema de Bibliotecas

3-Se le solicitarán los datos de acceso que utiliza para ingresar a las aplicaciones de la Universidad:

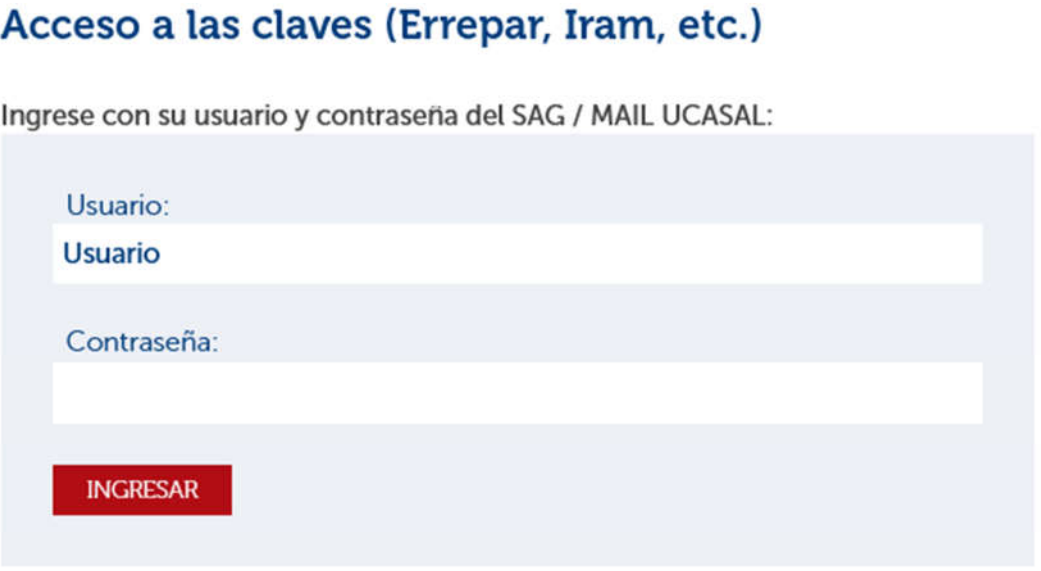

Recomendación: Si no puede acceder puede que se deba a problemas con los cookies (son pequeños ficheros usados por los sitios web para guardar información en tu ordenador) y otros datos del navegador, se recomienda en este caso limpiar o eliminar los datos del sitio bibliotecas.ucasal.edu.ar, del navegador que está usando.

4-Posteriormente podrá acceder al listado de los recursos disponibles que se acceden mediante formulario:

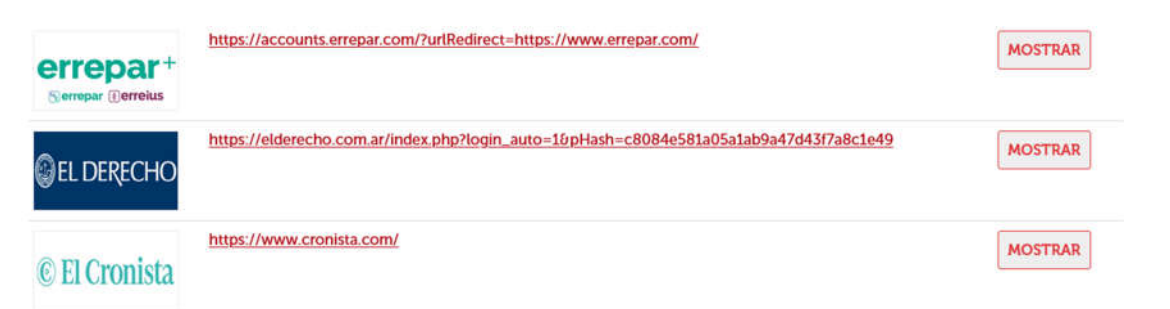

### Para visualizar los datos de acceso hacer clic sobre el botón "Mostrar":

https://elderecho.com.ar/index.php?login\_auto=10pHash=c8084e581a05a1ab9a47d43f7a8c1e49

Usuario: **XXXXXXX** Clave: XXXXXXXX

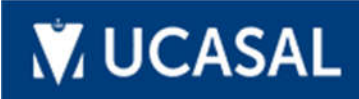

**OEL DERECHO** 

# VUCASAL | Sistema de Bibliotecas

5-Luego con los datos de enlace (url) ingresamos a la base El Derecho, con los datos de usuario y contraseña, hacer clic sobre el botón Ingresar:

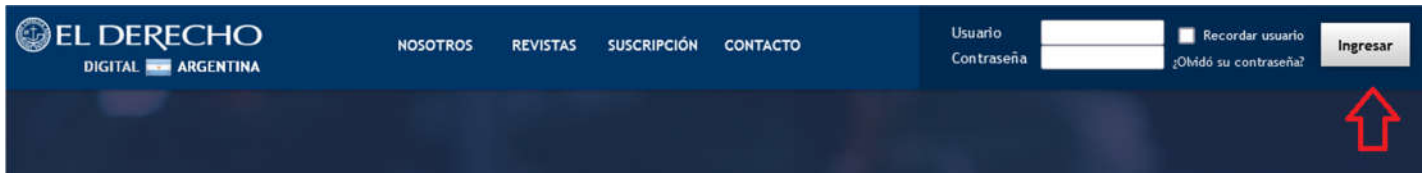

Después de acceder, tendrá la posibilidad de realizar diversas búsquedas en Jurisprudencia, Legislación, Doctrina, eBooks, entre otros recursos disponibles

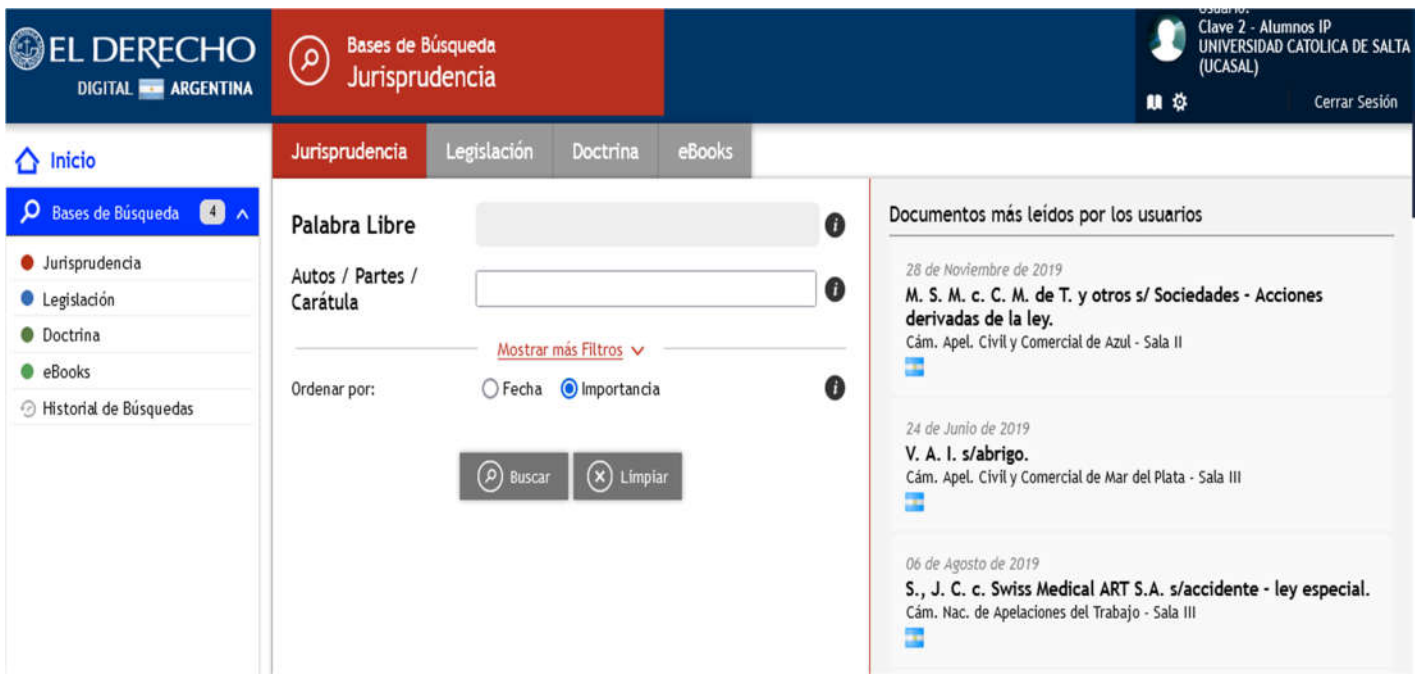

Revise periódicamente el formulario ya que los datos de ingreso se renuevan periódicamente.

Ante cualquier duda escribanos a: biblioteca@ucasal.edu.ar

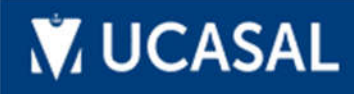